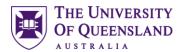

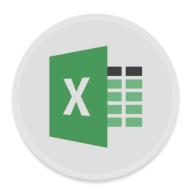

# Microsoft Excel Charting

# Course objectives:

- · Distinguish between Charts and Graphs
- · Creating a basic chart and template
- Format and configure chart output
- Represent Time, Frequency and Proportions
- Combining Charts

# Student and Staff Training and Support

Email: training@library.uq.edu.au

Web: https://web.library.uq.edu.au/library-services/training/

Attendees may contact their trainer with enquiries and feedback related to training content. Please contact us via the email above for

booking enquiries or your local I.T. support for general technical enquiries

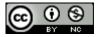

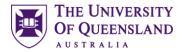

# **Table of Contents**

| Getting Started with | Excel Charts                      | 3                            |
|----------------------|-----------------------------------|------------------------------|
| Exercise 1.          | Create Basic Charts               | 3                            |
| Exercise 2.          | Insert a chart from selected data | 4                            |
| Exercise 3.          | Switch data                       | 5                            |
| Exercise 4.          | Change Data in Cells              | 5                            |
| Chart Tools          |                                   | 5                            |
| Exercise 5.          | Apply a predefined chart layout   | 5                            |
| Exercise 6.          | Change Chart Elements             | 6                            |
| Exercise 7.          | Save as a template                | 7                            |
| Exercise 8.          | Apply a template                  | 7                            |
| Exercise 9.          | Create a Pie Chart                | 8                            |
| Exercise 10.         | Move a chart                      | 12                           |
| Different Chart Type | S                                 | 12                           |
| Exercise 11.         | Create a Line Chart               | 12                           |
| Exercise 12.         | Scatter Chart                     | 14                           |
| Exercise 13.         | Combine Scatter charts            | 16                           |
| Exercise 14.         | Scatter chart with time           | 17                           |
| Exercise 15.         | Combination Chart                 | 18                           |
| Exercise 16.         | Add a secondary axis              | 20                           |
| Exercise 17.         | Empty cells and hidden cells      | 21                           |
| Exercise 18.         | Use images in charts              | 23                           |
| Exercise 19.         | Creating a histogram              | 25                           |
| Exercise 20.         | Graphing Quadratic Equations      | 26                           |
| Butterfly Charts     |                                   | Error! Bookmark not defined. |
| Exercise 21.         | Tornado/Butterfly Chart           | 27                           |
| Exercise 22.         | Box and Whisker Chart             | 30                           |
| Charts in Other Appl | ications                          | 31                           |
| Exercise 23.         | Charts in Word or Powerpoint      | 31                           |

Open Excel Chart Exercises file.This  $\underline{\text{file}}$  can be found on the Library website

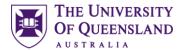

# Getting Started with Excel Charts

The terms chart and graph are often used interchangeably but do have one significant difference

A *chart* is a graphic representation of data.

A *graph* is a diagram of a mathematical function, but can also be used (loosely) about a diagram of **statistical** data.

Exercise 1. Create Basic Charts

## a. Insert a chart

- 1. Go to Basic Chart tab
- 2. Select any cell in the data
- 3. Go to Insert tab
- 4. On the Insert tab, click Recommended Charts

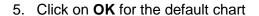

A chart will display on the worksheet. However, this may not chart the expected data. It will chart all data including totals and averages

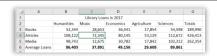

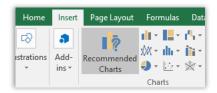

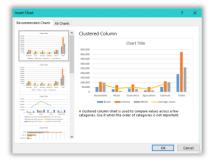

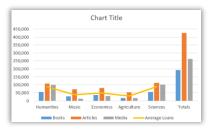

# b. Resize and reposition

- 1. Click on the chart on the worksheet
- 2. Click and Drag the handles to resize the chart

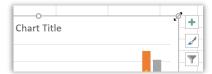

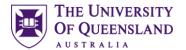

- 3. Hover mouse on chart to change the pointer
- 4. Click and drag to reposition the chart on the worksheet

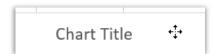

## c. Change Data

- 1. Go to corner of highlighted area
- 2. Click and drag to exclude "Totals" cells
- 3. Click and drag to exclude "Average" cells

| 1 | A             | В          | C                     | D         | E           | F        | G       |
|---|---------------|------------|-----------------------|-----------|-------------|----------|---------|
| 1 |               |            | Library Loans in 2017 |           |             |          |         |
| 2 |               | Humanities | Music                 | Economics | Agriculture | Sciences | Totals  |
| 3 | Books         | 55,344     | 28,653                | 36,541    | 17,854      | 54,598   | 192,990 |
| 4 | Articles      | 108,122    | 72,345                | 80,145    | 53,129      | 112,672  | 426,413 |
| 5 | Media         | 98,743     | 12,675                | 30,782    | 17,842      | 102,312  | 262,354 |
| 6 | Average Loans | 87,403     | 37.891                | 49.156    | 29,608      | 89.861   |         |

# Exercise 2.

# Insert a chart from selected data

# a. Via the keyboard

1. Select cells to chart (A1:F6)

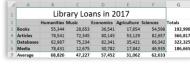

# 2. Press ALT + F1

A chart will automatically apear, with all the default settings

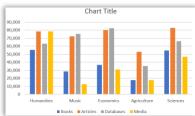

#### b. Add a chart to a new sheet

#### 1. Press **F11**

A chart will automatically apear, with all the default settings, on a new chart sheet

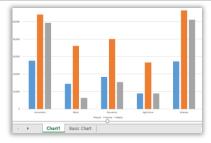

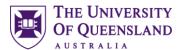

Exercise 3. Switch data

There may be occasions when data may be more beneficial displayed in an alternative layout. This is an option that should be attempted with all charts

1. Click on the chart

This should currently chart each loan type for each school

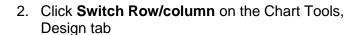

The chart will now reflect school loans for each loan type Be aware this will not be successful for all chart types

Click Switch Row/column on the Chart Tools, Design tab to revert back

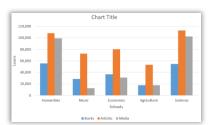

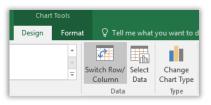

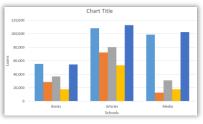

Exercise 4. Change Data in Cells

Charts will always be in sync with the data.

1. Change any cell value for loans
The charts will automatically update to reflect the change

|               |            | Library Loa | ns in 2017 |             |          |
|---------------|------------|-------------|------------|-------------|----------|
|               | Humanities | Music       | Economics  | Agriculture | Sciences |
| Books         | 55,344     | 28,653      | 36,541     | 17,854      | 54,598   |
| Articles      | 78,541     | 72,345      | 80,145     | 53,129      | 82,657   |
| Media         | 78,431     | 12,675      | 30,782     | 17,842      | 46,935   |
| Average Loans | 70,772     | 37,891      | 49,156     | 29,608      | 61,397   |

# **Chart Tools**

# Exercise 5.

# Apply a predefined chart layout

- 1. Select a chart on the worksheet
- 2. Click on Quick Layout on the Chart Design tab
- 3. Hover over a layout

A preview will show on the selected chart

4. Click any layout to apply changes

Chart elements are added, depending on the layout. These will need customised.

| File    | Home     | Insert | Page Lay |
|---------|----------|--------|----------|
|         |          |        |          |
| 100 100 | : Quick  |        |          |
| -       | Layout ▼ |        |          |
|         |          |        |          |
|         |          |        |          |

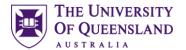

# Exercise 6.

# Change Chart Elements

#### a. Chart Elements

- 1. Click on the **Chart Elements** icon
- 2. Select the elements to include or exclude

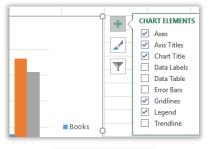

# Alternatively, Go to the Chart Design tab

- 3. Click the Add Chart Element button
- 4. Hover over the appropriate element: Axes Titles
- 5. Select any option to add or remove

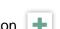

- 6. Click on the Chart Elements icon
- 7. Click on the Legend arrow
- 8. Select Top to reposition the element
- 9. Click Chart Title marker
- 10. Select More Options...

This will display a formatting pane at the right of the screen

- 2. Click Chart Title element
- 3. Enter a title **Library Loans Alternatively**
- 4. Enter =
- 5. Click on cell A1
- 6. Press Enter

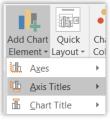

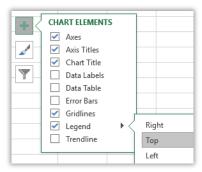

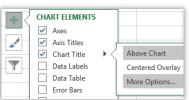

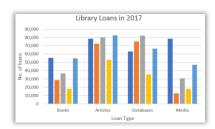

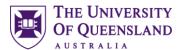

#### b. Chart Styles

- 1. Click on the Chart Styles icon
- 2. Select a new style for the selected chart
- 3. Click on the Color tab
- 4. Select new chart theme colours

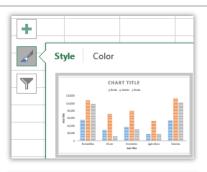

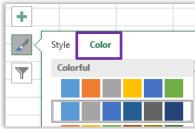

#### c. Chart colours

- 1. Double Click on the Chart edge
- 2. Select Gradient Fill to Format Chart Area

This will only apply to the selected chart. To apply a colour scheme to the whole worksheet theme colours have to be selected.

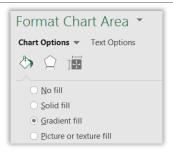

# Exercise 7.

# Save as a template

Apply a template

- 1. Right click on the Chart
- 2. Select Save as Template...
- 3. Enter filename NewColumnTemplate.crtx

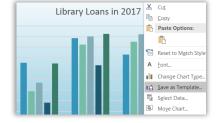

# Exercise 8.

## 1. Select the data range (A1:B7)

- 2. Press Alt F1
- Click Change Chart Type on the Chart Tools, Design tab
- 4. Click on the All Charts tab

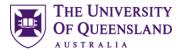

- 5. Click on the **Templates** folder
- 6. Select the NewColumnTemplate shown
- 7. Click on OK

Exercise 9. Create a Pie Chart

Pie charts are best used to chart only one category or data series.

- 1. Go to the Pie Chart sheet
- 2. Select the data (A2:C7)
- 3. Click the Pie Chart icon on the Insert tab
- 4. Select 2-D Pie

The resulting chart will only display one data series - *undergraduates* 

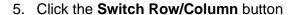

This will chart by year rather than by graduate

- 6. Click the Switch Row/Column button
- 7. Click the Change Chart type button
- 8. Select the doughnut chart

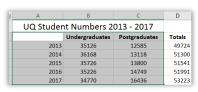

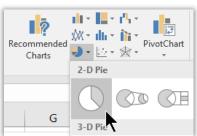

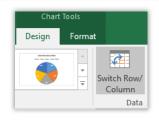

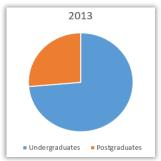

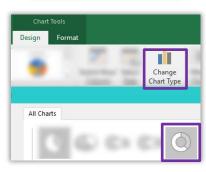

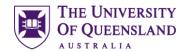

- 9. Apply a Quick Layout to add data labels
- 10. Click data labels in any data series

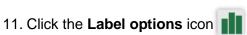

- 12. Expand Label Options
- 13. Check the Value
- 14. Clear the Percentage

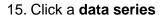

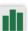

- 16. Click the **Series options** icon
- 17. Change the Doughnut hole size 35%
- Click the Select Data button on the Chart Tools, Design tab
- 19. Click on the Postgraduates data series
- 20. Click the **up** arrow
- 21. Click on OK

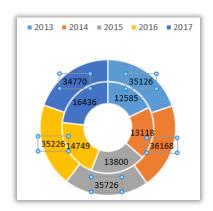

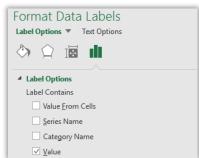

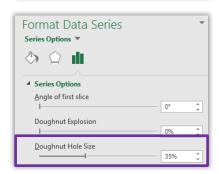

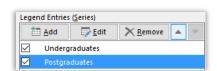

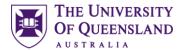

This changes the order of the data series in the chart and makes the repesentation of values more reliable

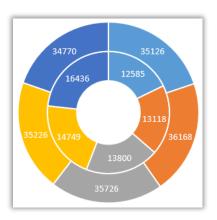

## a. Chart undergraduates

- 1. Select data range to chart (A2:B7)
- 2. On the Insert tab, click Recommended Charts
- 3. Select the sample Pie Chart
- 4. Click on OK
- 5. Click the Add Chart Element button
- 6. Hover over Data Labels
- 7. Select Data Callout

This displays the category and percentage to the chart

- 8. Double click on the chart
  This will display a formatting pane at the right of the screen
- 9. Click on any data label

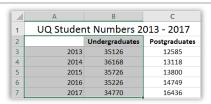

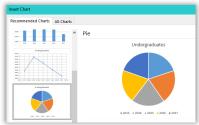

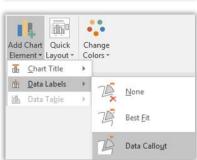

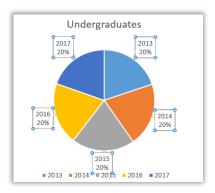

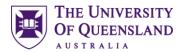

10. Click the Label Options icon11. Clear the Category Name

Format Data Labels

Label Options Text Options

Label Options

Label Contains

Value From Cells

Series Name

Category Name

Yalue

Percentage

## b. Chart postgraduates

- 1. Select Data range to chart (C2:C7)
- 2. On the Insert tab, click Recommended Charts
- 3. Select the sample Pie Chart
- 4. Click on OK

The chart displayed does not have the correct legend

- 5. On the Chart Tools, Design tab, click Select Data
- 6. Click the Edit button
- 7. Select the range (A3:A7)
- 8. Click on OK
- 1. Select a single **data point** in the series (A wedge)
- 2. Go to the Format task pane
  - a. Rotate the chart using the "Angle of first slice"
  - b. Extract a data value using the "Point explosion"

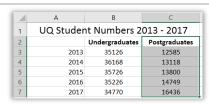

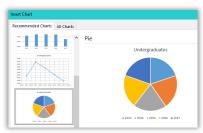

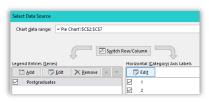

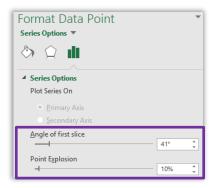

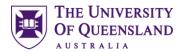

## c. Chart Totals (optional)

- 3. Repeat the process to create a **Totals** chart
  - a. Select a data series
  - b. Insert a pie chart
  - c. Select Data to add the correct category range
  - d. Adjust the labels and formats to suit

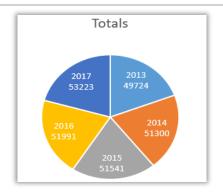

Exercise 10. Move a chart

- 1. Click on a chart
- On the Chart Tools, Design tab, click Move chart
- 3. Select the New Sheet option
- 4. Add a new name Totals Chart
- 5. Click on OK

The totals chart will be placed on its own sheet

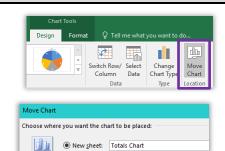

Object in: Pie Chart

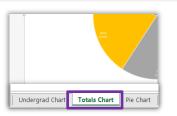

# Different Chart Types

Exercise 11. Create a Line Chart

A line chart is most often used to visualise a change of data over a period of time.

## a. Create Chart

- 1. Go to Line Chart sheet
- 2. Click in data
- 3. On the Insert tab, click Recommended Charts
- 4. Select the Line chart
- 5. Click on OK
- 6. Resize and Reposition, as necessary

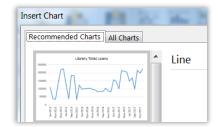

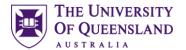

- 7. Double click on the data series
- 8. Click the **Fill and Line** icon 🖎
- 9. Click Marker
- 10. Expand Marker Options
- 11. Select Built-in:
  - a. Select a type
  - b. Set a size

#### b. Add Error Bars

- 1. Click the **Chart Elements** icon
- 2. Click arrow beside Error Bars
- 3. Select Standard Error

Error Bars will be added to data points on chart

- 4. Click the Chart Elements icon
- 5. Click arrow beside Error Bars
- 6. Select More Options...
- 7. Change error bar direction to Plus
- 8. Change Error amoount to **Percentage** Adjust this % value as necessary

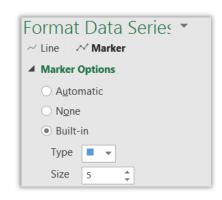

**Chart Elements** 

✓ Chart Title

□ Data Labels

□ Data Table□ Error Bars

Axes
Axis Titles

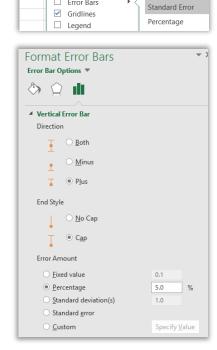

#### c. Add drop lines

- 1. Click Add Chart Element
- 2. Hover over Lines
- 3. Select Drop Lines

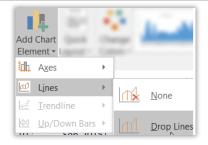

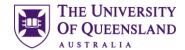

- 4. Double click on the drop lines
- 5. Select a colour

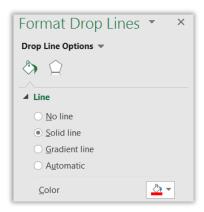

Exercise 12. Scatter Chart

Depending on the layout of the source data, a scatter chart should be created in a particular way to ensure the results are correct. The most reliable way in excel is to create a scatter chart from scratch. Selecting data to insert a scatter chart may provide unreliable results.

- 1. Go to the Scatter Chart tab
- 2. Click into an empty cell

Ensure the empty cell is surrounded by blank cells. Excel will chart any connecting data

- 3. On the Insert tab, click on the Scatter chart
- 4. Select the Scatter chart

This will provide a blank chart canvas

- 5. Click the Select Data button
- 6. Click on Add

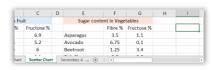

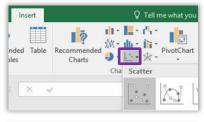

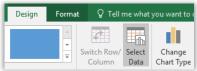

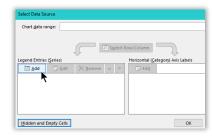

\_\_\_\_\_

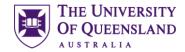

- 7. Add the Series details below
  - a. Series Name: Click Sugar Content in Fruit cell
  - b. Series X Values: Select Fibre % values - B3:B23
  - c. Series Y values:
    Clear the cell content
    Select Fructose % values C3:C23

Do NOT include the column headings or the chart will be incorrect.

8. Click on OK

A scatter chart will display

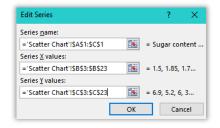

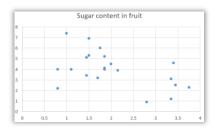

# d. Adjust chart elements

# Go to the Chart, Design tab

- 1. Click on Add Chart Element
- 2. Hover over **Axis Title** Click on **Primary Horizontal** Repeat for Primary Vertical Axis Title
- 3. Click on the horizontal **Axis Title** object (X-Axis)
- 4. Click in the Formula bar
- 5. Enter =
- 6. Click on the Fibre % cell B2
- 7. Press Enter
- 8. Repeat for the vertical **Axis Title** object, choose the Fructose % cell **C2**
- 9. Press Enter

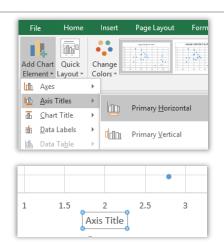

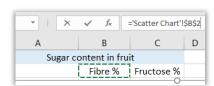

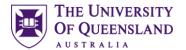

- 10. Click Chart Elements icon
- 11. Click data labels arrow
- 12. Select More options...
- 13. Click the Label Options icon

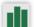

- 14. Expand Label Options
- 15. Clear Y value option
- 16. Check Value From Cells
- 17. Select the data range with fruit names (A3:A23)
- 18. Click on **OK**
- 19. Change the label position to Below

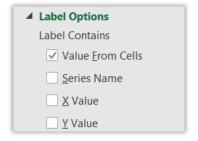

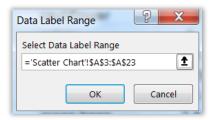

# e. Chart Sugar content in Vegetables (Optional)

1. Repeat the steps above to create a scatter chart for **Sugar Content in Vegetables** 

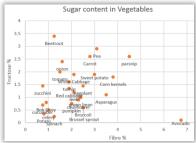

# Exercise 13.

- 1. Select the Sugar Content in Fruit chart
- 2. Press CTRL D to duplicate
- 3. Click Chart Elements icon
- 4. Clear Data Labels
- Click the Select Data button.
- 6. Click the **Add** button
- 7. Complete the details below:
  - a. Series Name: Click Sugar in Vegetables cell
  - b. Series X Values: Select Fibre % values - F3:F23
  - c. Series Y values: Clear the cell content

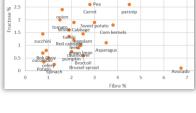

Combine Scatter charts

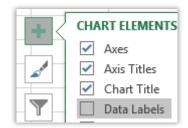

| = Sugar content           |
|---------------------------|
|                           |
| = 3.5, 6.75, 1.2          |
|                           |
| <b>1</b> = 1.1, 0.1, 3.4, |
| OK Cancel                 |
|                           |

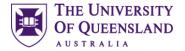

#### Select Fructose % values - G3:G23

Do NOT include the column headings or the chart will be incorrect.

- 8. Click on OK
- 9. Click on OK again

# Exercise 14.

# Scatter chart with time

- 1. Go to the Scatter with time sheet
- 2. Click any cell in data
- 3. Click Scatter chart on Insert tab
- 4. Select the Scatter chart

The chart will be displayed.

- 5. Double click the horizontal axis (X Axis)
- 6. Change the Axis Options
  - a. Bounds Minimum = 15

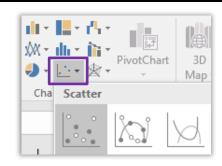

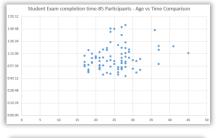

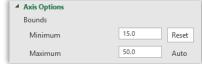

When Excel records times and dates it used the value one to refer to an entire day, and so times of days are portions of one

- 7. Click the vertical axis (Y Axis)
- Change the Axis Options to begin the time at 40 minutes

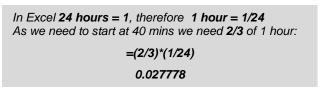

a. Change Bounds Minimum to 0.027778

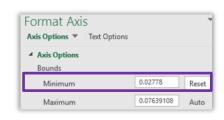

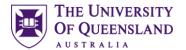

9. Change the Axis Options to have 10 minute intervals

In Excel 24 hours = 1, therefore 1 hour = 1/24
We need 10 mins intervals so we need 1/6 of 1 hour:
=(1/6)\*(1/24)
0.0069444

a. Change the Units Major to 0.0069444

Format Axis

Axis Options ▼ Text Options

Units

Major 0.0069444 Reset

Minor 0.00138888 Auto

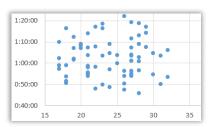

The Axes will change to display required settings

# Exercise 15.

# Combination Chart

A **combination chart** is a chart that combines two or more chart types in a single chart. We have seen this already with the basic chart as a clustered column with the averages represented as a line.

However, there will be instances where not only will different charts will be required but different axis scales too.

#### a. Create Chart

## Go to the Combination Chart tab

- 1. Select the data range (A2:B7)
- 2. Press ALT F1

|   | А        | В                      |           |
|---|----------|------------------------|-----------|
| 1 | Employab | ility 3 months after G | raduation |
| 2 |          | Graduations            | Grad      |
| 3 | 2013     | 6297                   | 4         |
| 4 | 2014     | 5017                   | 3         |
| 5 | 2015     | 4673                   | 3         |
| 6 | 2016     | 5980                   | 4         |
| 7 | 2017     | 6109                   | 5         |
| 8 |          |                        | <u>/=</u> |
| _ |          |                        | _         |

#### b. Edit Chart Elements

1. On the Chart Tools, Design tab, click Select Data

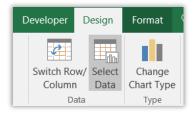

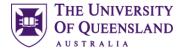

- 2. Click the Add button
- 3. Select Series Name (C2)
- 4. Clear Series Values field
- 5. Select (C3:C7)
- 6. Click on OK
- 7. Click on OK again
- 8. Click Edit under Horizontal axis
- 9. Select cells (A3:A7)
- 10. Click on OK
- 11. Click the new data series
- 12. Click the Change Chart Type button
- Change the **Graduates Employed** series to a Line Chart
- 14. Click on OK

Repeat Steps 1–6 for the Higher degrees (E2) & (E3:E7) Repeat Steps 1–6 for the Unemployed (G2) & (G3:G7)

When adding subsequent data series they should be the same type as the last one used, so new data added should automatically be line charts

15. Click on OK

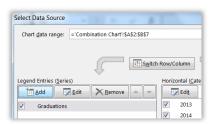

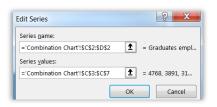

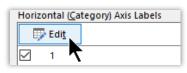

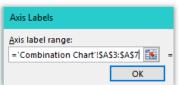

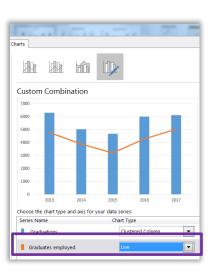

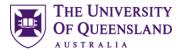

- 16. Double click a data series line
- 17. Click the **Fill & line** icon
- 18. Check Smoothed line

Repeat for other data series lines

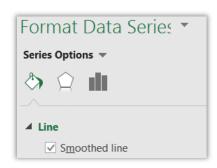

# Exercise 16.

# Add a secondary axis

A secondary axis works well in a chart that shows a combination of column and line charts.

- 1. Select the combo chart
- 2. Press CTRL D to duplicate
- 3. Apply different chart colour
- 4. Resize and Reposition, as necessary
- 5. Click the Select Data button

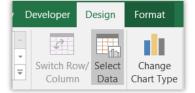

- 6. Click on the **Graduates Employed** data series
- 7. Click Edit
- 8. Clear Series Values
- 9. Select percentages (D3:D7)
- 10. Click on OK

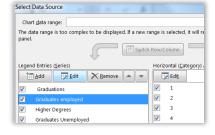

Repeat for Higher Degrees (F2:F7) & Unemployed (H2:H7)

11. Click on OK

This will change the display of the chart

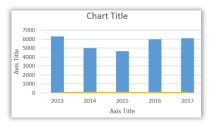

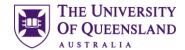

- 12. Click the Change Chart Type button
- 13. Check **Secondary Axis** boxes for *line* charts
- 14. Click on OK

The chart will adjust to display a new axis scale at the right side

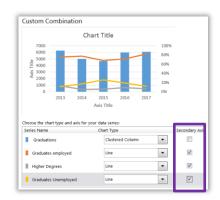

## Exercise 17.

# Empty cells and hidden cells

The default setting in Excel charting is to remove any content in hidden cells and to show zero values as gaps. This can be changed to amend what the chart displays.

#### a. Hidden data

- 1. Select column C
- 2. Right click on the selected column
- 3. Select Hide

B C Cut Copy
Graduations 6297 4768
5017 3891 Column Width...
Hide

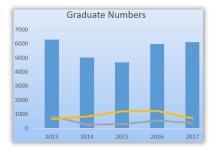

Design

Data

Switch Row/ Select

Column

**Format** 

Change

Developer

The chart will no longer display the hidden column

- 4. Click on the single axis chart
- Click Select Data button on the Chart Tools, Design tab
- 6. Click Hidden and Empty Cells
- 7. Check Show data in hidden rows and columns
- 8. Click on OK

This will display hidden data only for the selected chart

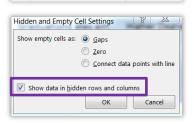

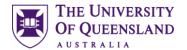

## b. Empty cells

- 1. Right click beside Column C heading
- 2. Select Unhide
- 3. Delete cell content C6, E4 & G5

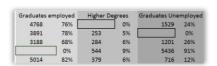

This will change the display of the chart to the default setting which shows empty cells as gaps

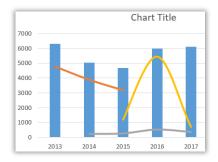

- 4. Click on the single axis Chart
- 5. Click the Select Data button
- 6. Click Hidden and empty cells
- 7. Select Show empty cells as: Zero
- 8. Click on OK
- 9. Click on OK again

This will drop the line chart to zero for any empty cell in the data

- 10. Click the Select Data button
- 11. Click Hidden and empty cells
- Select Show empty cells as: Connect data points with line

This will connect point directing ignoring empty cells

- 13. Click on OK
- 14. Click on **OK** again

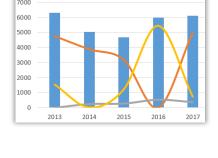

Chart Title

This will ignore empty cells and connect values before and after the empty cell. The problem with this is that empty cells will display an "estimated" value based on other data.

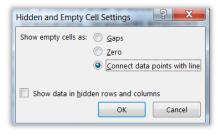

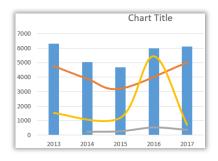

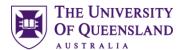

- 15. Go to the data cells
- 16. Enter values 4273 in C6, 835 in E3 & 873 in G4

| Graduates en | ployed | Higher De | grees | Graduates Une |
|--------------|--------|-----------|-------|---------------|
| 4768         | 76%    | 835       | 13%   | 694           |
| 3891         | 78%    | 253       | 5%    | 873           |
| 3188         | 68%    | 284       | 6%    | 1201          |
| 4273         | 71%    | 544       | 9%    | 1163          |
| 5014         | 82%    | 379       | 6%    | 716           |

## Exercise 18.

# Use images in charts

#### Go to the Picture Chart tab

- 1. Select the data range (A2:F2)
- 2. Press ALT F1
- 3. Click the Select Data button
- 4. Click the Edit button under Horizontal Axis Labels
- 5. Select cells (B1:F1)
- 6. Click OK

This will add the years to the X-Axis

- 7. Click on OK again
- 8. Double click on the data series
- 9. Click the **Fill and Line** icon

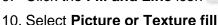

This will fill the columns with the default fill

- 11. Click on a button to choose an image
- 12. Click the File... button
- 13. Locate and select an image file: **currency.png** These are best kept as simple and small as possible
- 14. Select the Stack option to adjust the image

The chart will display the image in the data series column

- 15. Click the **Series Options** icon
- 16. Change the Gap width to 100%

Repeat for 2 other faculties of your choice

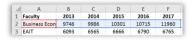

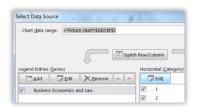

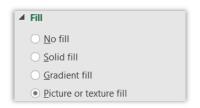

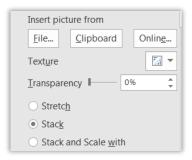

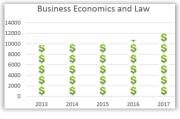

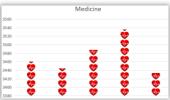

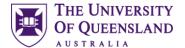

- 17. Click on data series
- 18. Press CTRL C to copy
- 19. Click on Business, Economics and Law Chart
- 20. Repeat for another chart
- 21. Click Add Chart Element button
- 22. Click Legend
- 23. Select Bottom

The icons will be shown in the legend

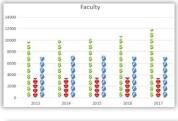

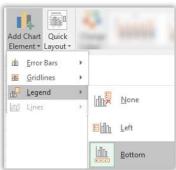

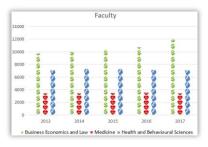

# **Using Graphs**

Graphs are only different from charts as they create a diagram of mathematical functions

# **Differences between Histograms and Bar Charts**

There are three principle differences between histograms and bar charts:

- 1. Histograms are used to show **distributions** of variables while bar charts are used for **comparison** of variables.
- 2. Histograms plot binned *quantitative* data while bar charts tend to plot *categorical* data.
- 3. Bars can be reordered in bar charts but not in histograms.

# Histograms

A histogram is a graph used to display the frequency distribution of data in graphical form. It is able to show the proportion of data that fits into specific categories or bins. For example, we may want to find out how many students are a particular age.

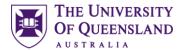

# Exercise 19. Creating a histogram

#### a. Create a histogram

- 1. Select column B
- 2. Click the Statistic chart on the Insert tab

A histogram will display representing the number of students of a particular age. Resize and reposition as necessary

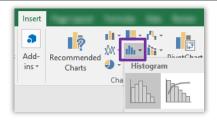

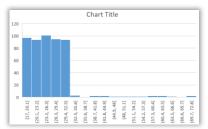

## b. Adjust Chart Elements

- 1. Double click the X Axis (horizontal)
- 2. Change the Number of Bins to 10
- 3. Press Enter

This will provide 10 columns(bins) in our histogram. The X-Axis distributions will change automatically to suit.

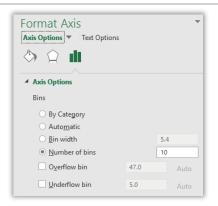

# 4. Change the Bin Width to 10

This means the distributions will be in 10 year groupings. This will also change the number of bins automatically

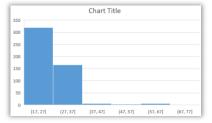

# 5. Change the underflow value to 20

This will be the starting age of the distributions. This should be higher than the minimum and will be the bin starting point

## 6. Change the overflow value to 60

This will be the last age of the distributions, which will be the bin ending point

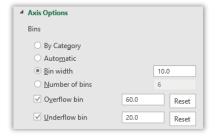

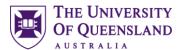

## 7. Add Data Labels to Outside End

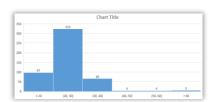

# Exercise 20.

# **Graphing Quadratic Equations**

=3\*A5^2+2\*A5+3

88

59

5

4

# a. Prepare Data

Go to the worksheet "Quadratic Equations"

Solving the equation  $3X^2 + 2X + 3$ 

- 1. Go to cell B5
- 2. Enter =3\*A5^2+2\*A5+3
- 3. Autofill down to B17

#### b. Create Chart

- 1. Select data range (A5:B17)
- 2. Click Recommended Chart on the Insert tab
- 3. Select the Scatter chart
- 4. Click Chart Title element
- 5. Enter Equation 1

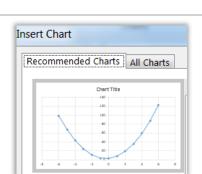

## c. Edit Chart Elements

- 1. Click Insert tab
- 2. Select Text box
- 3. Enter equation:  $3X^2 + 2X + 3$
- 4. Resize and reposition

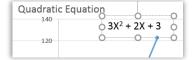

#### d. Add data series

- 5. Select data range (A21:B33)
- 6. Click Recommended Chart on the Insert tab
- 7. Select the Scatter chart
- 8. Click Chart Title element
- 9. Enter Equation 2

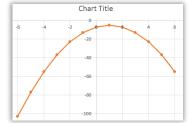

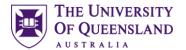

- 1. Click on Equation 1 Chart
- 2. Press CTRL D to copy
- 3. Click on the data series in Equation 2 Chart
- 4. Press CTRL C to copt data series
- 5. Click on New chart
- 6. Press CTRL V to paste data series
- 7. Click on Chart Tile element
- 8. Press =
- 9. Click on cell A1
- 10. Press Enter

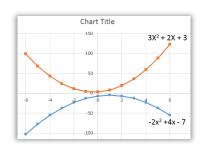

Although Excel may not appear to offer the required chart they can often be created as a variation of another chart.

## Exercise 21.

# Tornado/Butterfly Chart

A Butterfly chart is a technique for comparing two data series side by side. Excel doesn't provide the option for a butterfly/tornado chart and it is created by adjusting a 100% stacked bar chart.

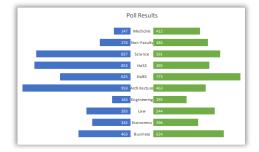

#### a. Prepare data

You need to have at least 5 columns of data to create the tornado chart

- 1. Go to the Butterfly sheet
- 2. Go to cell **B15**
- 3. Enter the formula =1000-C15
- 4. Autofill down to B24
- 5. Go to cell **F15**
- 6. Enter the formula =1000-E15
- 7. Autofill down to cell F24

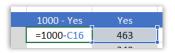

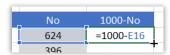

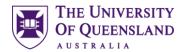

#### b. Create Chart

- 1. Select the data range (A14:F24)
- 2. Click on Recommended Charts on the Insert tab
- 3. Select Stacked Bar chart
- 4. Click on **OK**
- 5. Resize and reposition the chart as necessary

## c. Adjust Chart Elements

- 1. Double-Click on the first data series in the chart
- 2. Format Data Series
  - a. No fill
  - b. No line
- 3. Repeat for the last data series
- 4. Repeat for the **Gap** data series
- 5. Right click on the Gap data series
- 6. Select Add Data Labels
- 7. Right click on a gap data label
- 8. Select Format Data Labels...
- 9. Check Category Name
- 10. Clear Value

The category cannot fit into the gap width and will need adjustment

- 11. Go to cell **D15**
- 12. Change the data to 250 or 300 or 600
- 13. Autofill down to D24

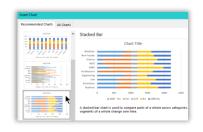

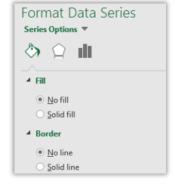

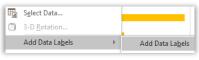

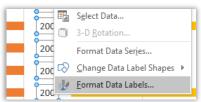

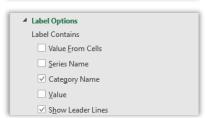

| Yes | GAP | No  |
|-----|-----|-----|
| 463 | 250 | 624 |
| 342 | 200 | 396 |

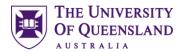

- 14. Click on the Y Axis
- 15. Press delete
- 16. Repeat for the X Axis
- 17. Click on the NO data series
- 18. Click the **Series Option** icon
- 19. Reduce the Gap Width to 50%
- 20. Click on any data series
- 21. Click Add Chart Element
- 22. Hover over Data Labels
- 23. Select Inside Base
- 24. Repeat for other data series but choose Inside end

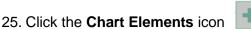

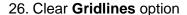

- 27. Click the Chart Title Element
- 28. Type =
- 29. Click on cell A14

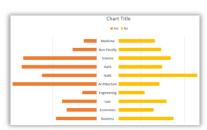

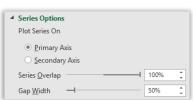

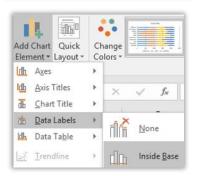

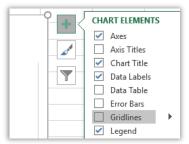

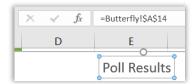

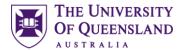

# Exercise 22. Box and Whisker Chart

A Box and whisker chart is the most commonly used in statistical analysis. A box and whisker chart shows distribution of data into quartiles, highlighting the mean and outliers. The boxes may have lines extending vertically called "whiskers".

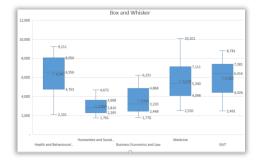

#### a. Create a chart

#### Go to the Box and Whisker sheet

- 1. Click a cell in the Faculty Expenses data
- 2. Click the histogram icon on the Insert tab
- 3. Select the Box and Whisker chart

Excel scans the data and displays a chart with a data series for each different category.

- The box represents half the entries in a series.
- The centre line marker represents the average value in a series.
- The Whiskers represent the largest and smallest entries in a series

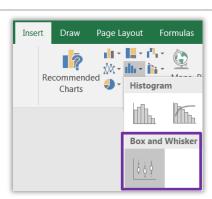

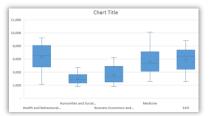

#### b. Edit Chart elements

- 1. Click on the chart elements icon
- 2. Select Data Labels

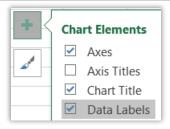

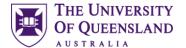

The numbers we see here at the top and bottom of the box represent the range that covers the middle number of entries.

The numbers at each end of the whiskers represent the minimum and maximum values of entries

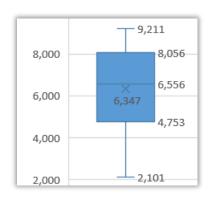

# Charts in Other Applications

# Exercise 23.

# Charts in Word or Powerpoint

There are two main ways to use an excel chart in other files, either as a static image or a dynamic linked object.

- 1. Go to the basic chart sheet
- 2. Right click on the formatted clustered column
- 3. Select Copy
- 4. Go to destination application (Word or Powerpoint)
- 5. Click on the down arrow on the Paste button
- 6. Select one option:
  - a. Use destination theme and **embed** workbook
  - b. Keep source formatting and **embed** workbook
  - c. Use destination theme and link data
  - d. Keep source formatting and link data
  - e. Picture

Any embedded or picture chart will not update. Any linked data will update if the original excel data changes.

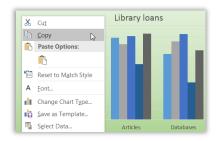

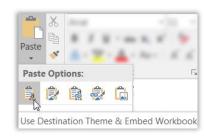